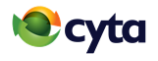

## **ΟΔΗΓΙΕΣ ΗΛΕΚΤΡΟΝΙΚΗΣ ΑΙΤΗΣΗΣ**

**1. Η Cyta δέχεται αιτήσεις για θέσεις Ωρομίσθιου Προσωπικού για Βοηθούς Καταστημάτων (Αρ. Προκήρυξης: 1/2024) και Βοηθούς Τηλεξυπηρέτησης (Αρ. Προκήρυξης: 2/2024).**

**Οι αιτήσεις για θέσεις στη Cyta γίνονται δεκτές ΜΟΝΟ με ηλεκτρονική υποβολή.** 

**Όλοι οι ενδιαφερόμενοι αιτητές θα πρέπει να υποβάλουν το βιογραφικό τους και να καταβάλουν το αντίστοιχο τίμημα υποβολής αίτησης, μέχρι την Τρίτη 30 Ιανουαρίου 2024, η ώρα 12.00 (το μεσημέρι).**

Για να συμπληρώσετε την αίτηση διαβάσετε προσεκτικά τις **ΟΔΗΓΙΕΣ** που ακολουθούν.

Σημειώστε ότι η διαδικασία υποβολής της αίτησης απαιτεί χρόνο και αναλόγως του αριθμού των χρηστών, το σύστημα μπορεί να παρουσιάζει καθυστέρηση.

Για τυχόν ερωτήματα/απορίες μπορείτε να κάνετε κλικ στο σύνδεσμο Συχνές Ερωτήσεις.

## **ΟΔΗΓΙΕΣ ΓΙΑ ΚΑΤΑΧΩΡΗΣΗ ΑΙΤΗΣΗΣ**

(διαβάστε προσεκτικά πριν προχωρήσετε με την καταχώρηση της αίτησής σας)

**1.ΕΓΓΡΑΦΗ […………………………………………………………………………………………](#page-1-0). 2**

**2.[ΣΥΜΠΛΗΡΩΣΗ ΚΑΙ ΥΠΟΒΟΛΗ ΒΙΟΓΡΑΦΙΚΟΥ](#page-3-0) ………………………………………….. 4**

**3.ΕΠΙΛΟΓΗ ΘΕΣΗΣ [ΚΑΙ ΚΑΤΑΒΟΛΗ ΤΙΜΗΜΑΤΟΣ ΥΠΟΒΟΛΗΣ ΑΙΤΗΣΗΣ](#page-4-0) ……………. 5**

**4.ΕΚΤΥΠΩΣΗ ΑΙΤΗΣΗΣ […………………………………………………………………………](#page-5-0)...6**

**Για βέλτιστη απόδοση/απεικόνιση του συστήματος υποβολής αιτήσεων εισηγούμαστε τη χρήση αναβαθμισμένου προγράμματος περιήγησης, με ενημερωμένο το σύστημα ασφάλειάς του (Safari, Opera και Mozilla Firefox, Chrome, Edge).**

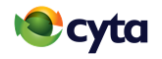

## <span id="page-1-0"></span>**2. ΕΓΓΡΑΦΗ**

Για να συνδεθείτε στο σύστημα θα πρέπει πρώτα να κάνετε εγγραφή μέσω του συνδέσμου «Νέα εγγραφή». Σε περίπτωση που έχετε ήδη κάνει εγγραφή στο σύστημα σε προηγούμενες προκηρύξεις τότε δεν χρειάζεται να κάνετε Νέα εγγραφή – θα εισέλθετε στο σύστημα με την ηλεκτρονική διεύθυνση (email) και τον κωδικό πρόσβασης που είχατε δηλώσει τότε.

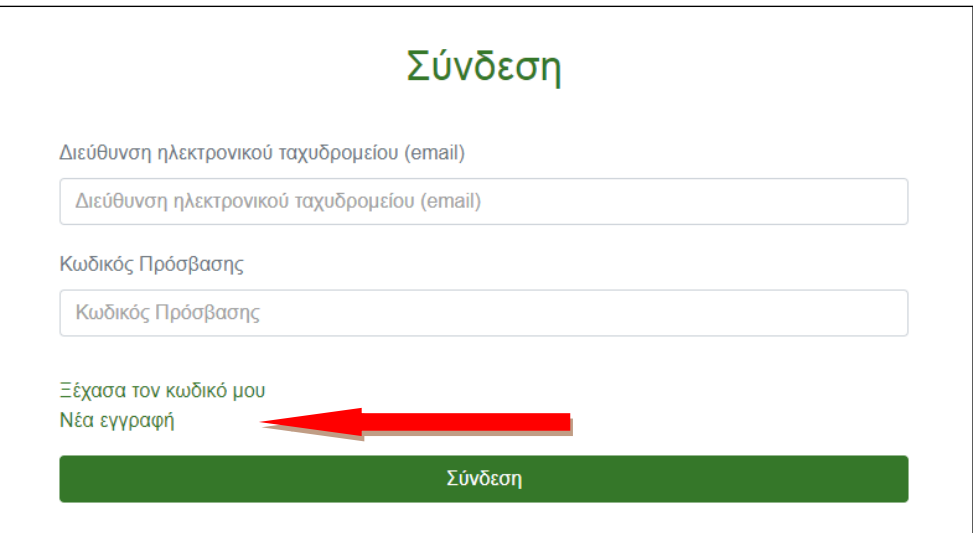

Μετά τη Νέα εγγραφή, θα σας σταλεί αυτόματα ηλεκτρονικό μήνυμα (e-mail) στην ηλεκτρονική διεύθυνση που δηλώσατε, για ενεργοποίηση τoυ λογαριασμού σας, έτσι ώστε να μπορείτε να προχωρήσετε με την καταχώρηση της αίτησης.

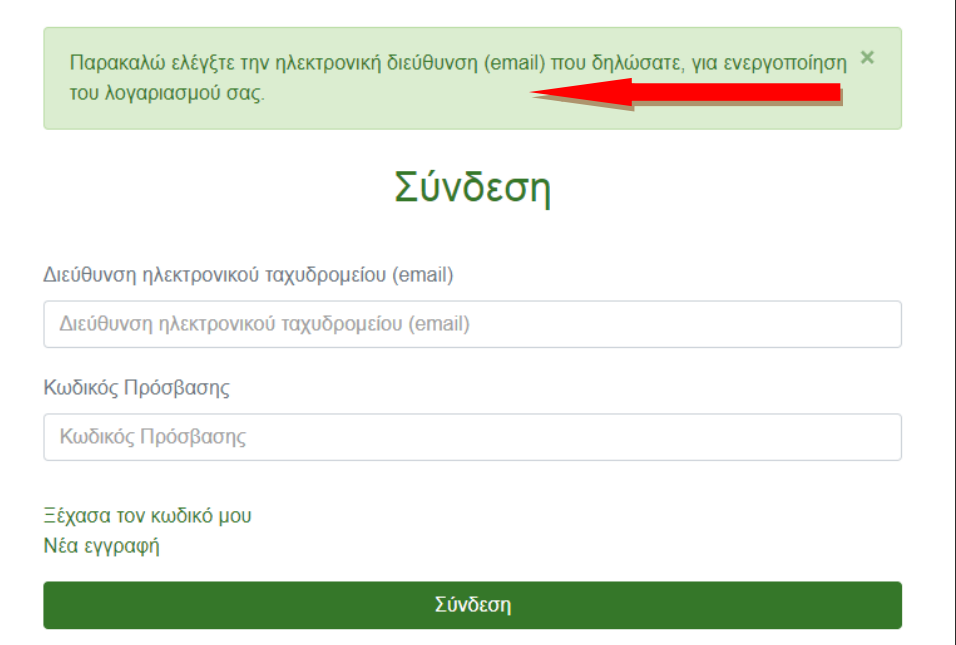

Αφού παραλάβετε το μήνυμα ενεργοποίησης του λογαριασμού σας, θα πρέπει να τον ενεργοποιήσετε πατώντας το σχετικό σύνδεσμο. Επιπρόσθετα θα σας σταλεί στον αριθμό κινητού τηλεφώνου που δηλώσατε στην εγγραφή, ένας κωδικός OTP.

Αφού καταχωρήσετε την ηλεκτρονική σας διεύθυνση και τον κωδικό πρόσβασης θα σας ζητηθεί να καταχωρήσετε τον κωδικό OTP που πήρατε στο κινητό σας για ολοκλήρωση της

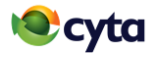

ενεργοποίησης του λογαριασμού σας. Ενεργοποίηση του λογαριασμού σας χρειάζεται να γίνει μόνο την πρώτη φορά.

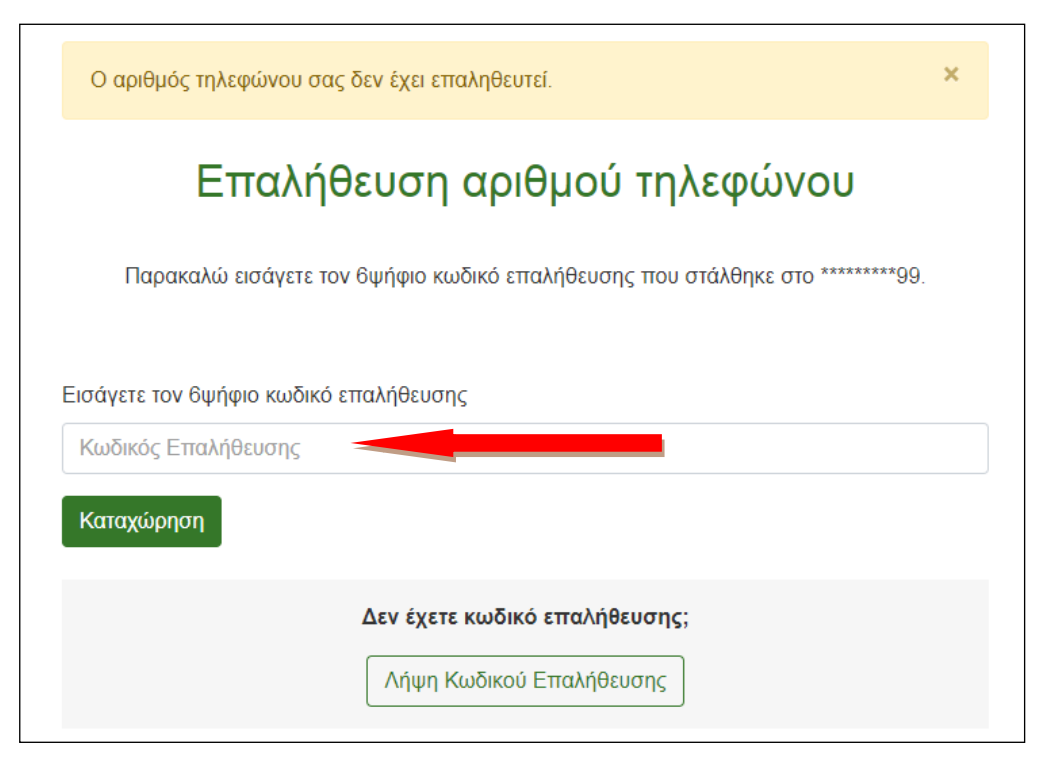

Στη συνέχεια μπορείτε πρέπει να προχωρήσετε με καταχώρηση του βιογραφικού σας.

Σε περίπτωση που έχετε κάνει εγγραφή και έχετε ενεργοποιήσει παλαιότερα τον λογαριασμό για ηλεκτρονική υποβολή αίτησης πρόσληψης, για να συνδεθείτε στο σύστημα θα πρέπει να καταχωρήσετε την **ηλεκτρονική διεύθυνση** με την οποία κάνατε εγγραφή και ενεργοποίηση και τον **κωδικό** πρόσβασής σας. Σε περίπτωση που έχετε ξεχάσει τον κωδικό πρόσβασής σας θα πρέπει να ρυθμίσετε ξανά τον κωδικό σας μέσω του συνδέσμου «Ξέχασα τον κωδικό μου» που υπάρχει στην οθόνη εισαγωγής και να ακολουθήσετε τις οδηγίες.

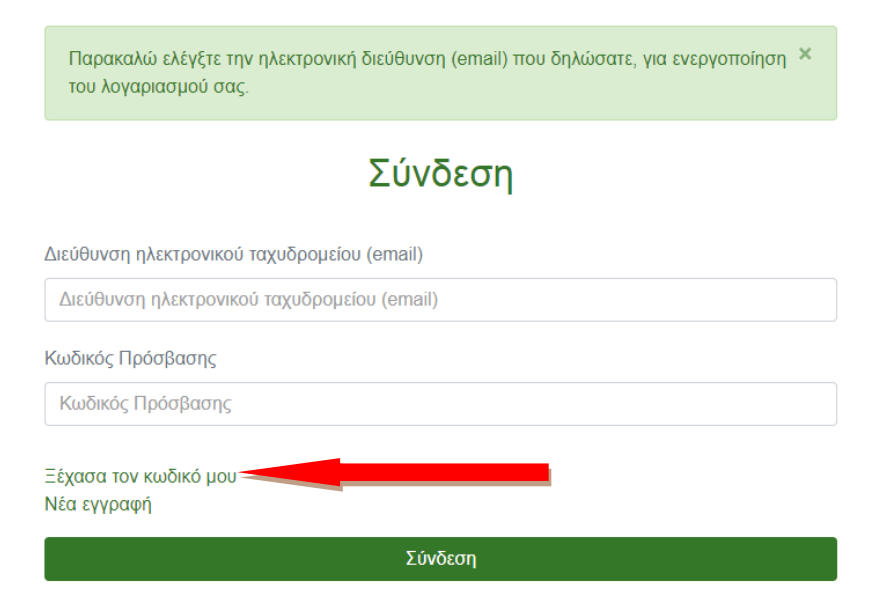

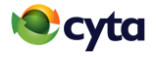

### <span id="page-3-0"></span>**3. ΣΥΜΠΛΗΡΩΣΗ ΚΑΙ ΥΠΟΒΟΛΗ ΒΙΟΓΡΑΦΙΚΟΥ**

**Παρακαλούμε πριν υποβάλετε αίτηση, μελετήστε πρώτα την προκήρυξη των θέσεων για να βεβαιωθείτε ότι κατέχετε τα απαιτούμενα προσόντα.**

**Φροντίστε να συμπληρώσετε όλες τις πληροφορίες που ζητούνται στα υποχρεωτικά πεδία της αίτησής σας προκειμένου αυτή να γίνει αποδεκτή.** 

Κάθε φορά που συμπληρώνετε μια ενότητα, μπορείτε να την αποθηκεύετε προσωρινά πατώντας το κουμπί «Προσωρινή Αποθήκευση» που βρίσκεται στο τέλος της σελίδας. Υπάρχει η δυνατότητα να αποθηκεύσετε προσωρινά το βιογραφικό σας και να επανέλθετε για να το ολοκληρώσετε και να το υποβάλετε σε μεταγενέστερο στάδιο, αλλά σίγουρα **εντός της προθεσμίας της προκήρυξης**.

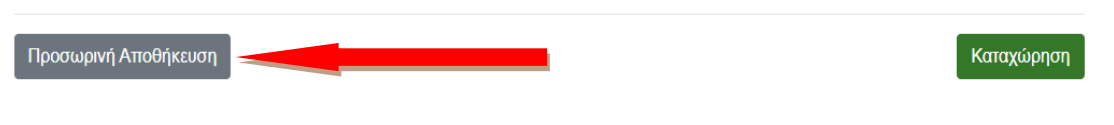

Στις περιπτώσεις όπου δεν είναι εφικτό να αποθηκευτεί ένα βιογραφικό λόγω ελλιπών στοιχείων, θα παρουσιάζεται το πιο κάτω μήνυμα όπως επίσης και οδηγίες στις ενότητες που δεν έχουν συμπληρωθεί σωστά.

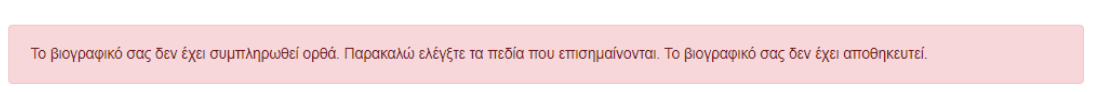

Για να επαναφέρετε το βιογραφικό σας θα πρέπει να καταχωρήσετε την ηλεκτρονική σας διεύθυνση και τον κωδικό πρόσβασης που έχετε ήδη δώσει. Σημειώστε ότι σε περίπτωση που η ηλεκτρονική αίτηση παραμείνει αδρανής για κάποιο χρονικό διάστημα, θα λήγει αυτόματα η εφαρμογή για σκοπούς ασφάλειας και θα κατευθύνεστε εκ νέου στην αρχική σελίδα πρόσβασης για νέα εφαρμογή όλων των προαναφερθέντων σταδίων. Δεδομένα τα οποία δεν έχουν αποθηκευτεί θα χαθούν έτσι είναι σημαντικό να **φροντίσετε να αποθηκεύετε τα δεδομένα σας σε τακτά χρονικά διαστήματα**.

**Πριν κάνετε «οριστική υποβολή» βεβαιωθείτε ότι έχετε συμπληρώσει όλα τα απαιτούμενα στοιχεία και ενότητες του βιογραφικού**.

**Τονίζεται ότι, όλα τα στοιχεία της ενότητας «Προσωπικές Πληροφορίες» πρέπει να συμπληρωθούν με ΕΛΛΗΝΙΚΟΥΣ χαρακτήρες, στα κεφαλαία.**

# Προσωπικά στοιχεία

Η ενότητα αυτή να συμπληρωθεί με Ελληνικούς χαρακτήρες και στα κεφαλαία.

Στις ενότητες «Μέση Εκπαίδευση» και «Ανώτερη/Ανώτατη Εκπαίδευση» κατά την καταχώρηση των προσόντων σας, βεβαιωθείτε ότι ο τίτλος του προσόντος όπως τον καταγράψατε, είναι όπως αναγράφεται στην επίσημη πιστοποίηση του Εκπαιδευτικού Ιδρύματος. Σε περίπτωση που δεν είναι καταγραμμένο το προσόν με αυτό τον τρόπο, τότε υπάρχει κίνδυνος να μην γίνει αποδεκτό. Σημειώστε ότι κατά την εξέταση των προσόντων

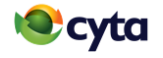

σας, θα σας ζητηθεί να αποστείλετε αρχικά ηλεκτρονικό αντίγραφο των προσόντων με τα οποία πληρείτε (αντίγραφο Απολυτηρίου αναγνωρισμένης από το Υπουργείο Παιδείας και Πολιτισμού της Δημοκρατίας εξατάξιας/ επτατάξιας Σχολής Μέσης Εκπαίδευσης, με κατώτατο γενικό βαθμό 16 στα 20 ή 80 στα 100 ή αντίγραφο του διπλώματος ή πτυχίου που κατέχετε μετά από ολοκλήρωση προγράμματος διετούς τουλάχιστον φοίτησης σε μεταλυκειακό Εκπαιδευτικό Ίδρυμα).

Αφού συμπληρώσετε πλήρως το βιογραφικό σας θα πρέπει να πατήσετε την επιλογή «**Καταχώρηση**» στο κάτω μέρος της αίτησης για να το υποβάλετε. Μετά την οριστική υποβολή, δεν θα μπορείτε να επαναφέρετε το βιογραφικό για αλλαγή οποιωνδήποτε στοιχείων.

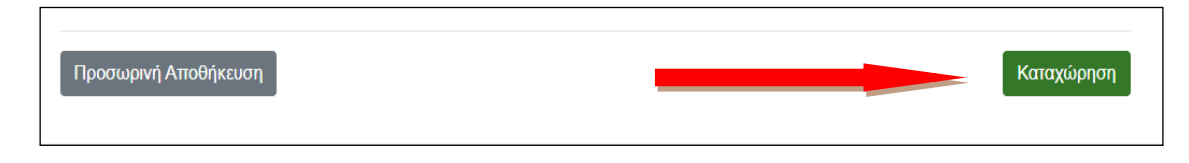

Αν η υποβολή του βιογραφικού είναι επιτυχημένη, θα εμφανιστεί στην οθόνη σας η θέση για την οποία μπορείτε να υποβάλετε αίτηση. Αφού επιλέξετε τη/τις θέση/θέσεις, θα σας ζητηθεί να επιλέξετε και επαρχία.

Υπενθυμίζεται ότι οι θέσεις αφορούν μόνο την **επαρχία Λευκωσίας**.

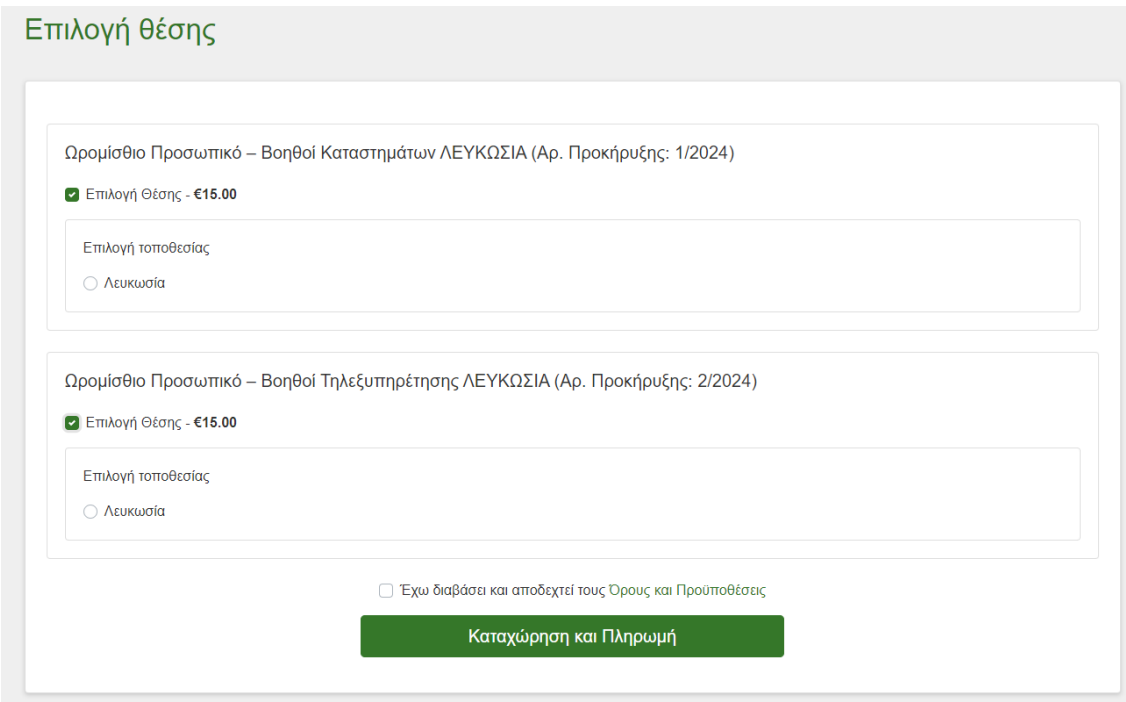

# <span id="page-4-0"></span>**4. ΕΠΙΛΟΓΗ ΘΕΣΗΣ ΚΑΙ ΚΑΤΑΒΟΛΗ ΤΙΜΗΜΑΤΟΣ ΥΠΟΒΟΛΗΣ ΑΙΤΗΣΗΣ**

Αφού επιλέξετε τη/τις θέση/εις θα πρέπει να προχωρήσετε με την καταβολή του τιμήματος υποβολής αίτησης. Το τίμημα υποβολής αίτησης είναι €15 για κάθε θέση.

H καταβολή του τιμήματος γίνεται μέσω της JCC.

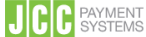

Σημειώστε ότι η πληρωμή μπορεί να γίνει μόνο μέσω της ιστοσελίδας αυτής.

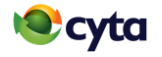

Μετά την καταβολή του τιμήματος υποβολής αίτησης, **θα λάβετε ηλεκτρονικά** μηνύματα στην ηλεκτρονική διεύθυνση που έχετε δηλώσει στην αίτησή σας, **που επιβεβαιώνουν την καταβολή του τιμήματος υποβολής αίτησης και την παραλαβή της αίτησής σας από τη Cyta. Σε περίπτωση που δεν τα λάβετε, παρακαλούμε, ελέγξτε και το spam/junk folder στο ηλεκτρονικό σας ταχυδρομείο.**

Σημειώστε ότι **θα πρέπει να φυλάξετε τα ηλεκτρονικά αυτά μηνύματα** τα οποία αποτελούν απόδειξη της υποβολής της αίτησής σας και της καταβολής του τιμήματος υποβολής αίτησης.

### **Στα ηλεκτρονικά μηνύματα αναγράφεται ο αριθμός υποψηφίου σας, που θα τον χρειαστείτε σε όλα τα στάδια της διαδικασίας στα οποία θα κληθείτε να συμμετέχετε.**

Σε περίπτωση που παρουσιαστεί τεχνικό ή οποιοδήποτε άλλο πρόβλημα κατά τη διαδικασία καταχώρησης/υποβολής της αίτησης, παρακαλούμε όπως:

- αποστείλετε ηλεκτρονικό μήνυμα στο **vacancies@cyta.com.cy** ή
- καλέσετε στη **Γραμμή Τηλεξυπηρέτησης στο 22701888**. Οι ώρες λειτουργίας της Γραμμής Τηλεξυπηρέτησης είναι Δευτέρα – Παρασκευή, 8.00 – 13.30.

Τονίζεται ότι αιτήσεις που δεν υποβάλλονται οριστικά, εντός της χρονικής προθεσμίας της προκήρυξης δεν θα λαμβάνονται υπόψη. Δεν θα λαμβάνονται υπόψη **αιτήσεις που δεν έχουν συμπληρωθεί σύμφωνα με τις οδηγίες ή/και έχουν αποθηκευτεί προσωρινά στο σύστημα ή/και δεν έχει ολοκληρωθεί με επιτυχία η πληρωμή του αντίστοιχου τιμήματος.** Αιτήσεις που θα υποβληθούν με άλλο τρόπο (π.χ. ταχυδρομικώς, με τέλεφαξ, δια χειρός ή μέσω ηλεκτρονικού ταχυδρομείου) επίσης δεν θα ληφθούν υπόψη. Για να θεωρηθεί μια αίτηση ότι έχει υποβληθεί οριστικά, θα πρέπει να έχει καταβληθεί και το τίμημα υποβολής αίτησης.

# <span id="page-5-0"></span>**5. ΕΚΤΥΠΩΣΗ ΑΙΤΗΣΗΣ**

Σημειώστε ότι μπορείτε να εκτυπώσετε την αίτηση σας μέσω του συστήματος κάνοντας κλικ στον σύνδεσμο πάνω δεξιά «Λογαριασμός» και στη συνέχεια κάνοντας κλικ στο «Οι αιτήσεις μου». Αφού κάνετε κλίκ στο «Λεπτομέρειες», θα ανοίξει η αίτησή σας και μπορείτε μέσω του περιηγητή σας να την εκτυπώσετε. Αν κάνετε κλικ στην επιλογή «Οι πληρωμές μου», μπορείτε με τον ίδιο τρόπο να εκτυπώσετε και την απόδειξη πληρωμής σας.

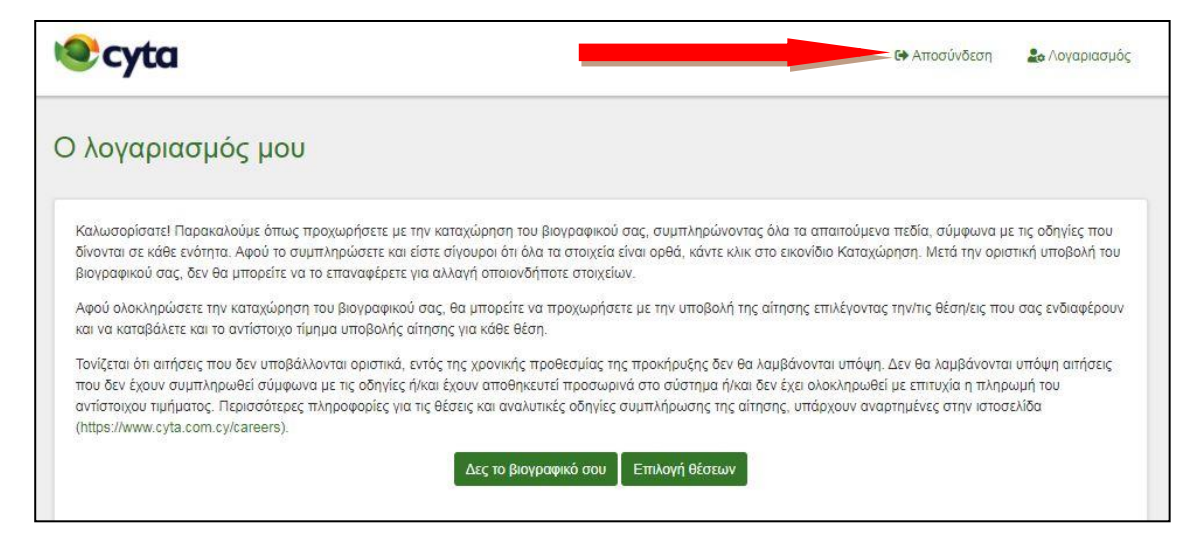

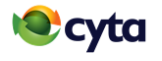

#### **ΕΜΠΙΣΤΕΥΤΙΚΟ**

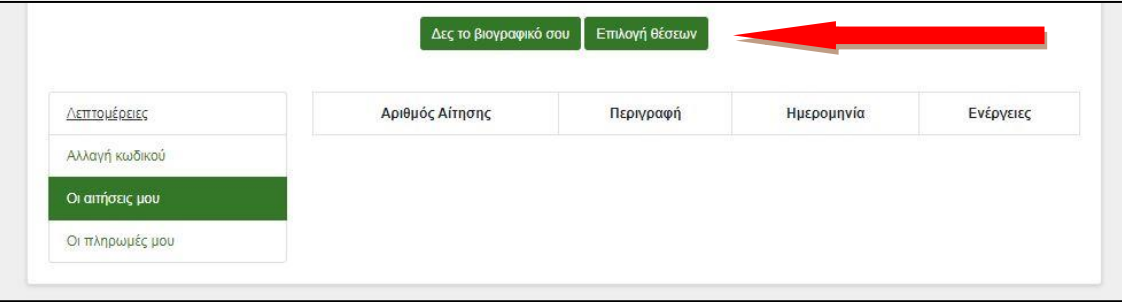

**Η τελευταία ημερομηνία και ώρα ηλεκτρονικής υποβολής των αιτήσεων αναγράφεται στη σχετική προκήρυξη. Το ηλεκτρονικό σύστημα υποβολής αιτήσεων κλείνει ΑΥΤΟΜΑΤΑ μετά τη λήξη της προκήρυξης.**